Sektordiagramm toob välja osa tervikust. Seega tunnus, mille korral sektordiagrammi koostada, peab sisuliselt moodustama terviku. Näiteks ei moodusta sisulist tervikut vastajate mobiiltelefonide arved.

Sektordiagrammi saab koostada nii sõnalise kui ka numbrilise tunnuse korral. Tunnusel peab olema kuni 9 erinavat vastusevarianti (ei sobi tunnused, millel on 1 või 2 erinevat vastusevarianti, näiteks sugu).

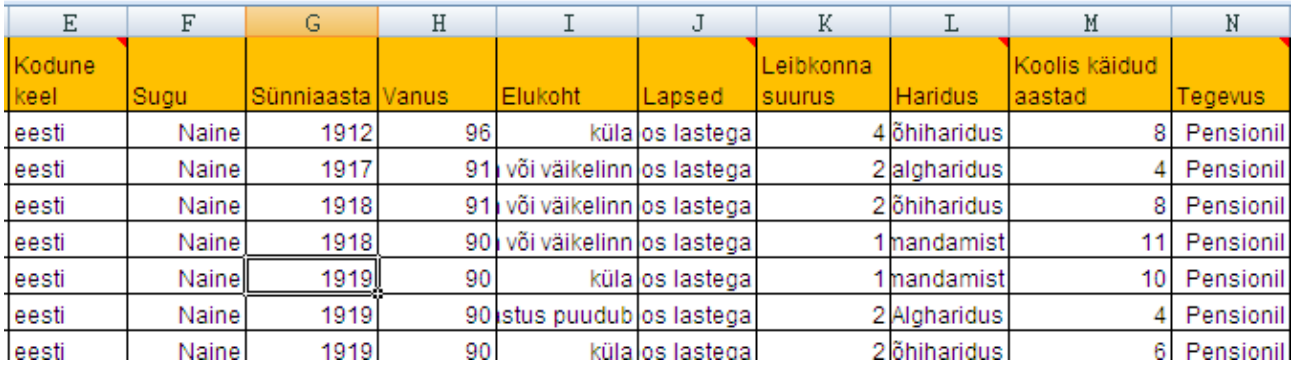

Näiteks sobivad sektordiagrammi koostamiseks (tabeli põhjal) tunnused: **elukoht**, **leibkonna suurus, haridus ja tegevus.**

Sektordiagrammi koostamiseks ei sobi näiteks: kodune keel (on ainult kaks vastusevarianti), sugu (on ainult kaks vastusevarianti), vanus (numbriline tunnus, mille on rohkem kui 9 erinevat vastusevarianti), lapsed (on ainult kaks vastusevarianti), koolis käidud aastad (rohkem kui 9 erinevat vastusevarianti).

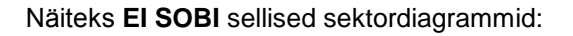

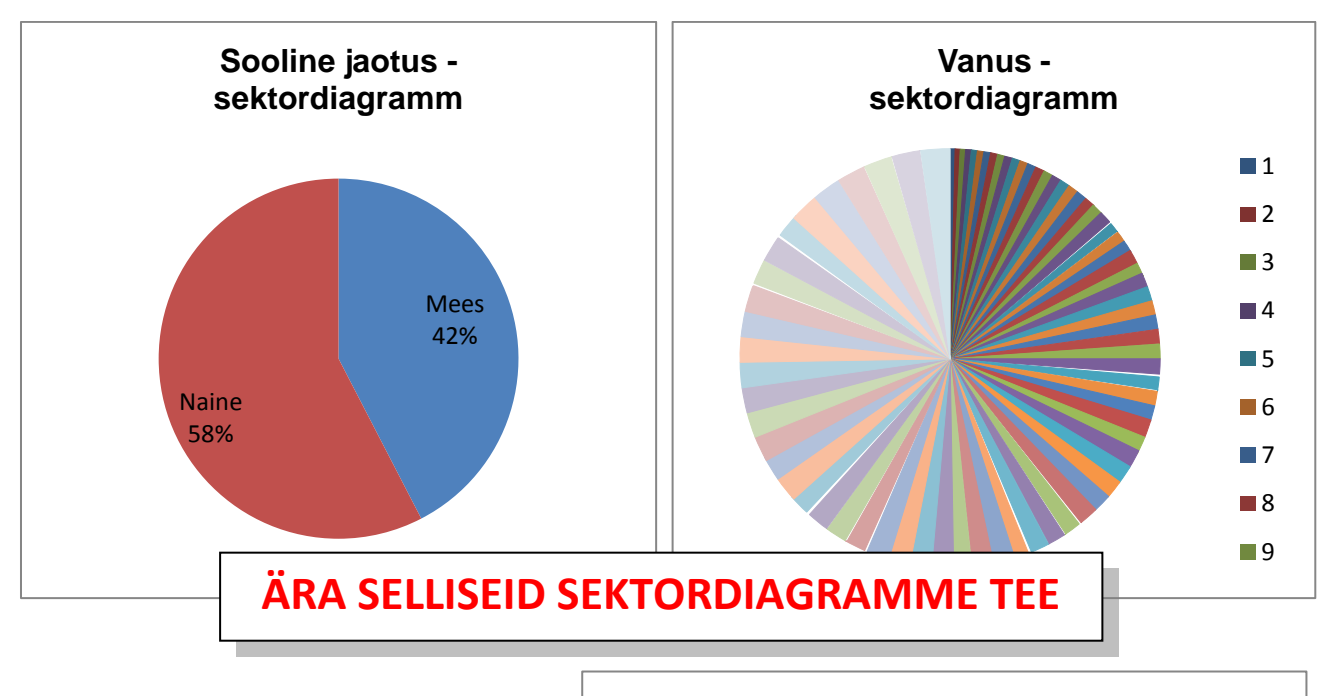

MS Excel teeb graafikuid eelnevalt kokkuleotud andmetest.

Kui vastused ei ole eelnevalt kokkuvõetud, siis tulemus (näiteks sektordiagramm tunnusest **elukoht**) on selline:

**Elukoht küla Linn või väikelinn Linn või väikelinn Linn või väikelinn küla Vastus puudub küla Linn või väikelinn Suurlinn Suurlinn küla talu või kodu maakohas Linn …**

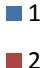

■3

## **1. Eeltöö**

#### **a) loeme kokku tunnuse väärtused**

Märgista üks lahter andmetabelis ja vali *Insert/Pivot Table/Pivot Table*

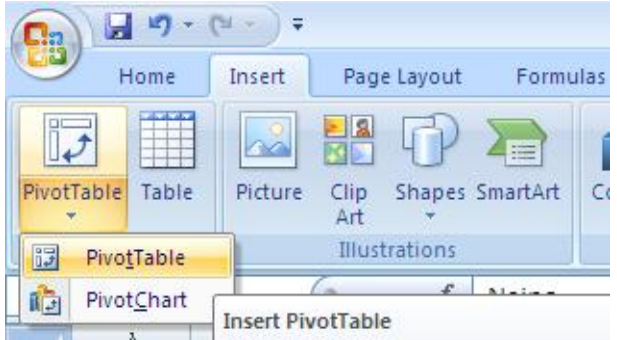

Avanenud aknas vali OK. Soovi korral saad siin määrata, millistest andmetest kokkuvõte tehakse ning kuhu (millisele töölehele, kas olemasolevale või uuele) kokkuvõte paigutatakse.

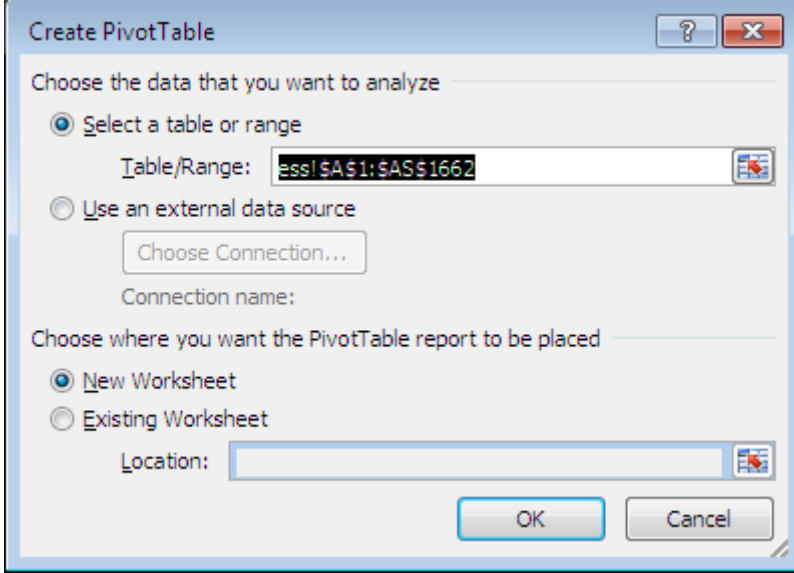

Sellise kokkuvõtte saamiseks, tuleb lohistada tunnus **elukoht** nii *Row Labels* kui ka *Values* väljadele.

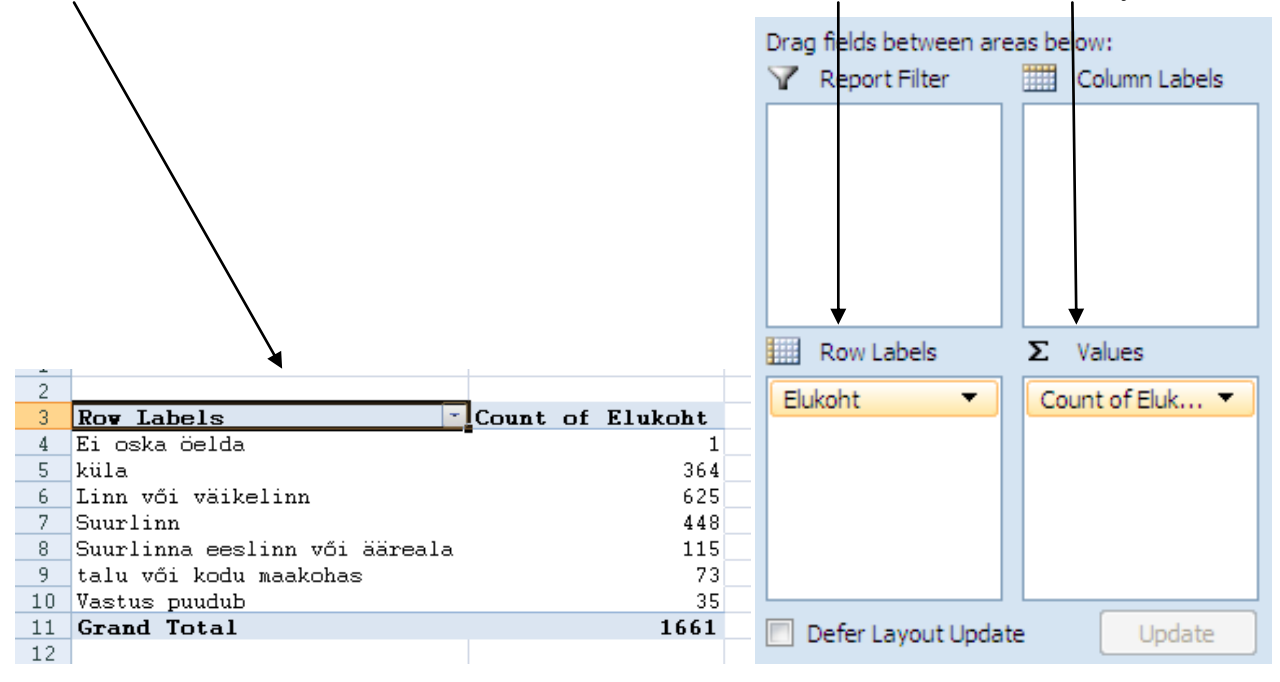

# **b) korrastame saadud kokkuvõtet**

Vastusevariandid "Ei oska öelda" ja "Vastus puudub" tuleks tõsta kokku nii, et nad oleksid teiste vastuste järel.

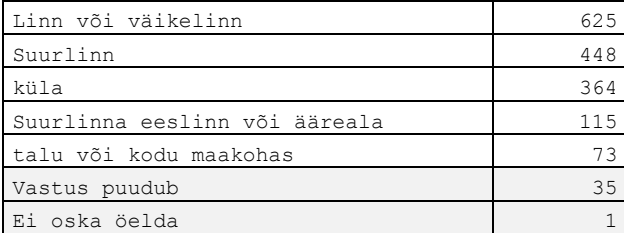

Kui andmed ei ole sisuliselt järjestatud, tuleks kokkuvõte järjestada väärtuste suuruse järgi.

### **Tulemus on esialgu selline:**

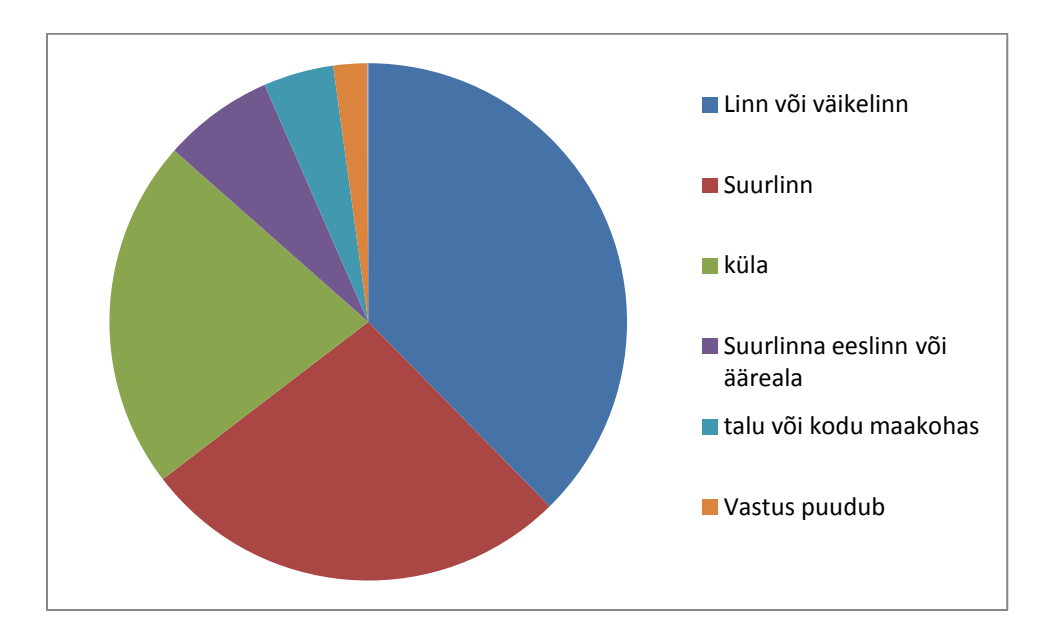

## **2. Sektordiagrammi kujundamine**

### **a) diagrammile pealkirja lisamine**

Märgista diagramm – *Layout* – *Chart Title – Above Chart*

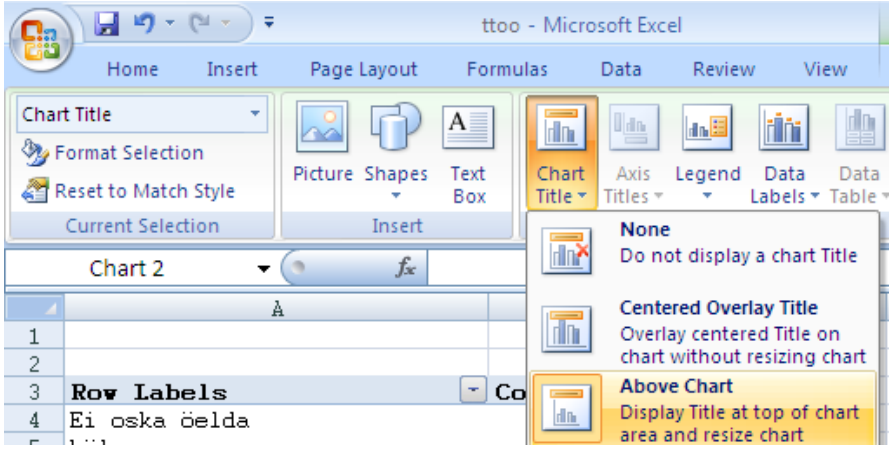

#### **b) sektoritele andmesiltide lisamine**

Märgista sektorid – paremklõps sektoritel – *Add Data Labels*

#### **c) andmesiltide kujundamine**

Märgista andmesildid – paremklõps siltidel – *Format Data Labels – Label Options*

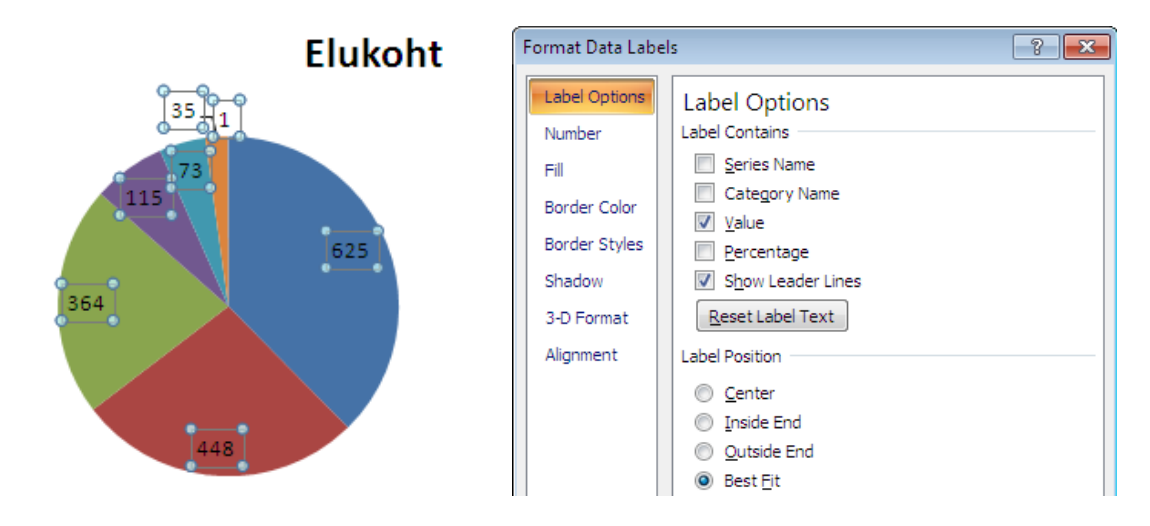

Lisa näiteks *Category Name* (väärtuste kirjeldused) ja *Percentage* (protsentuaalsed väärtused)

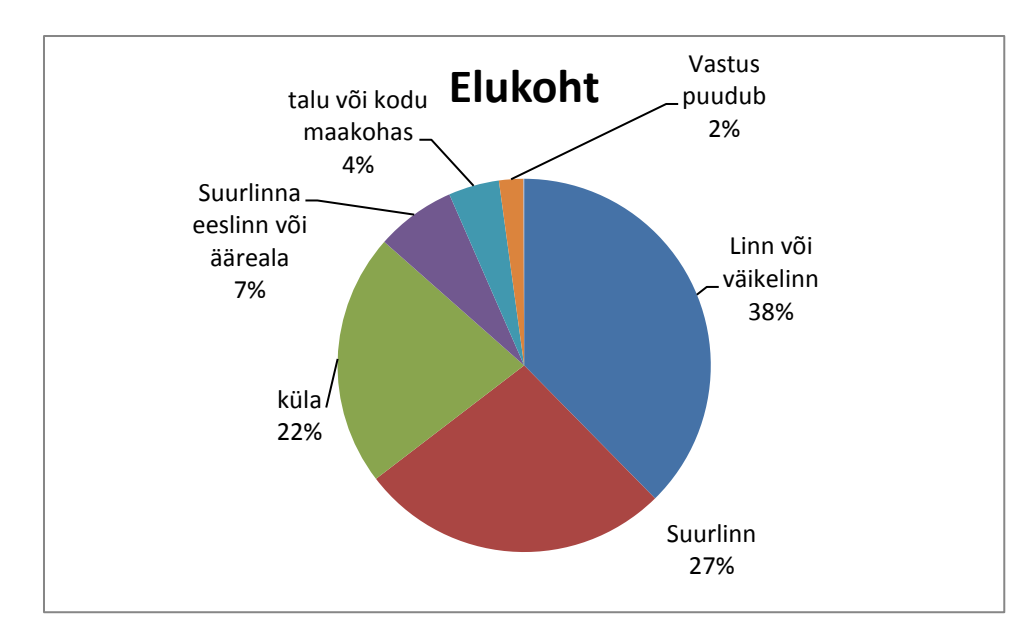

## **LÕPPTULEMUS võiks olla näiteks niisugune:**

### **Reeglid sektordiagrammi koostamisel:**

- 1. Kuni 7-9 sektorit (mitte 2 või 1!!)
- 2. Ühe sektori võib välja tõsta
- 3. Sektorid võiks paigutada suuruse järjekorda (kui ei ole väärtustel sisulist järjestust)